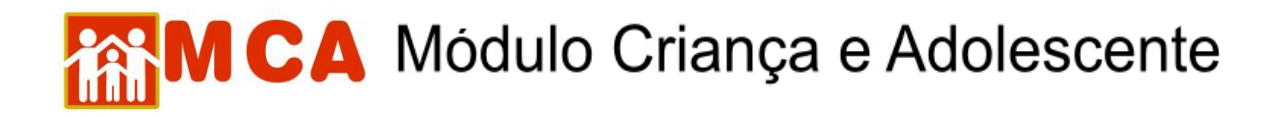

## **Alteração de Senha**

**1) Para trocar a senha de acesso, clicar no campo "Alterar Senha", conforme mostra a figura abaixo.**

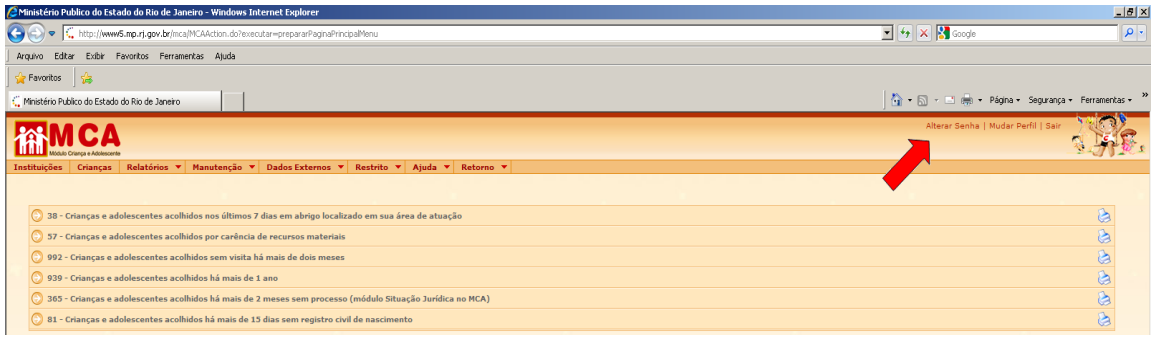

**2) Para alterar a senha recebida por e-mail por nova senha pessoal e intransferível, siga os passos descritos abaixo:**

- a) No campo **"Usuário"** digite seu login ou número de CPF (sem números ou traços), conforme o caso.
- b) No campo **"Senha Atual"** digite a senha recebida por e-mail.
- c) No campo **"Nova Senha"**, digite sua nova senha a nova senha pessoal e intransferível (de até 10 dígitos alfanuméricos).
- d) No campo **"Confirmar Nova Senha"**, digite novamente a senha inserida no campo **"Nova Senha"**.
- e) Clique no botão Confirmar, conforme mostra a figura abaixo.

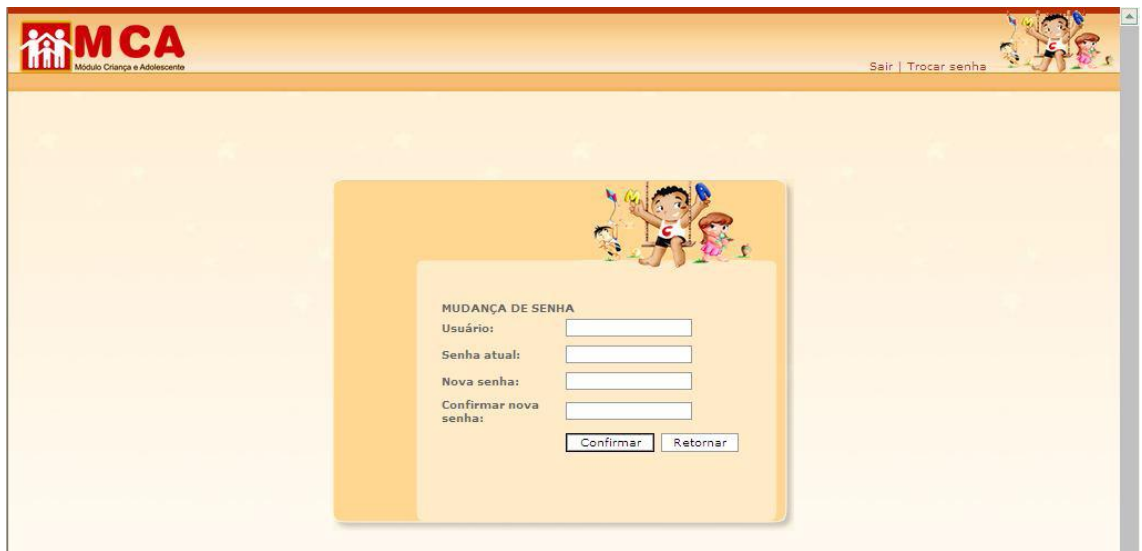

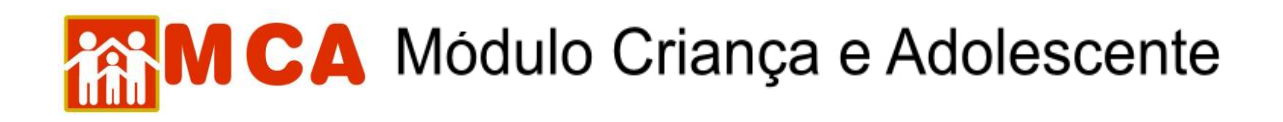

**3) Após clicar no botão , o programa voltará para tela de autorização de acesso com a informação "Troca de senha efetuada", conforme mostra a figura abaixo.**

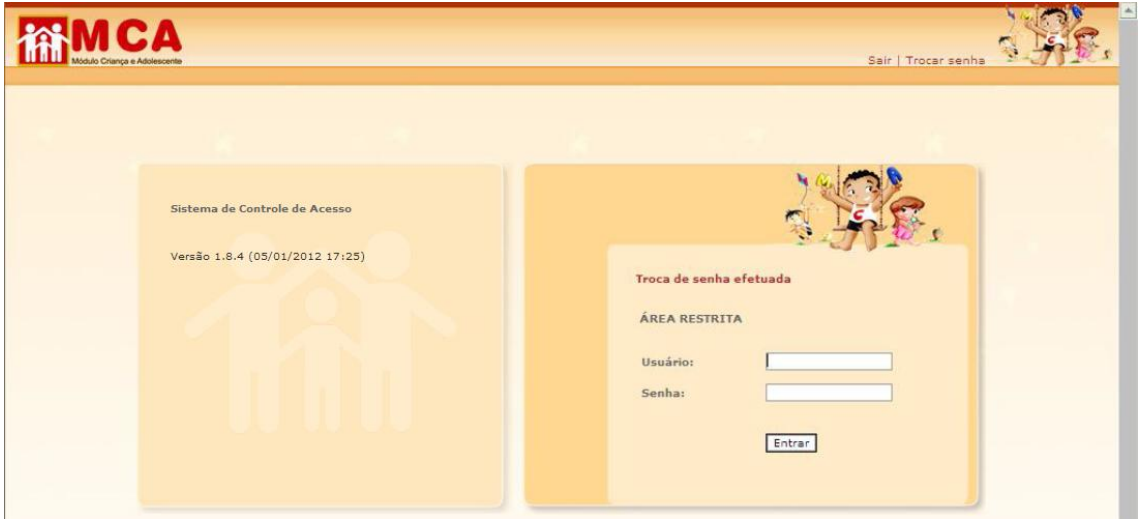